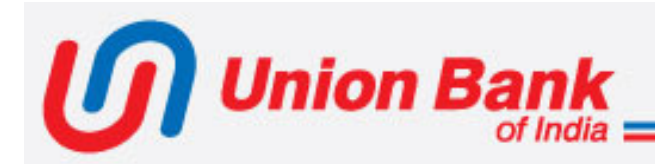

# APPLICATION SUPPORTED BY BLOCKED AMOUNT (ASBA)

## **Through Internet Banking**

**For Bank's Retail and Corporate Customers**

# Log In URL

## **https://www.unionbankonline.co.in**

**index** Union Bank

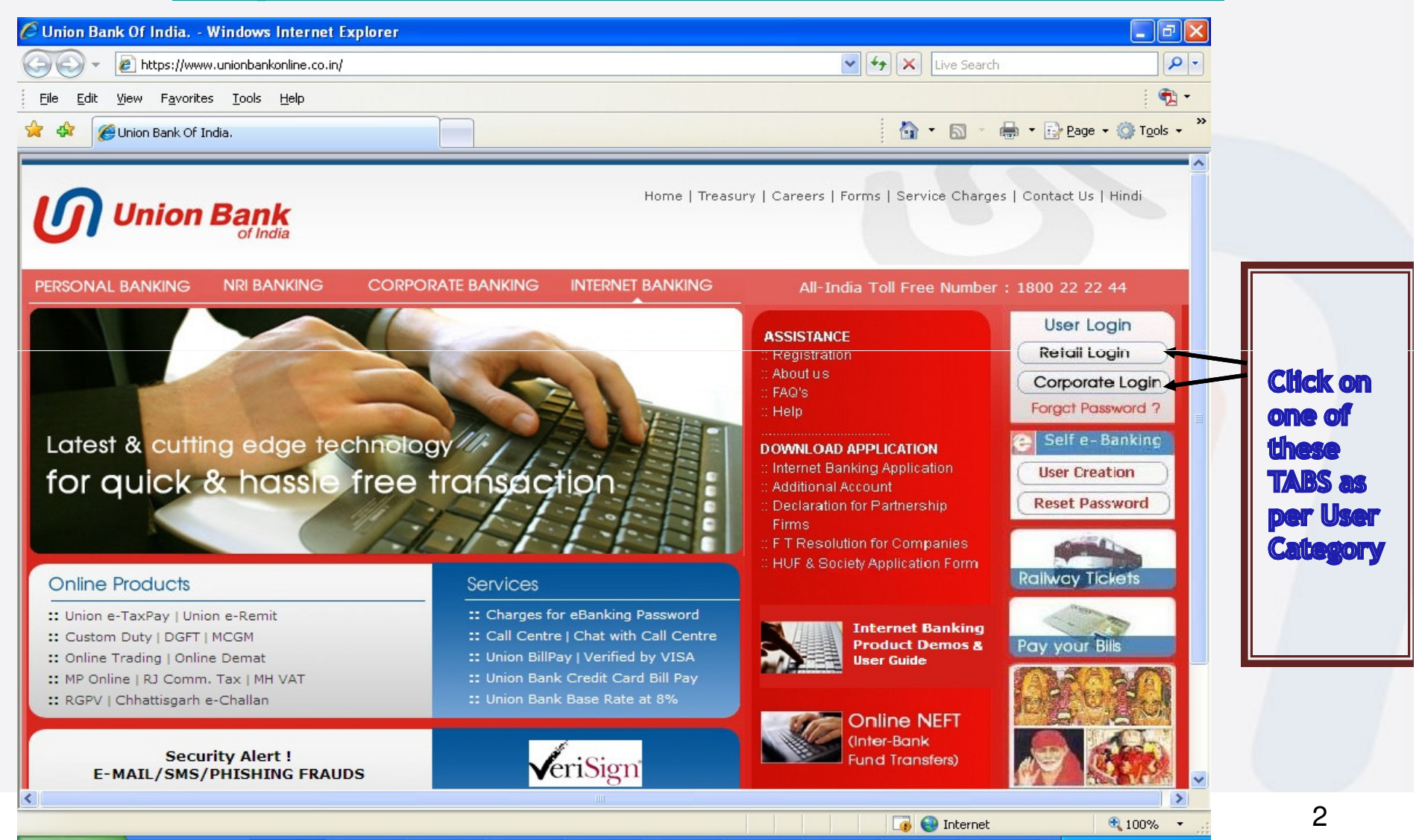

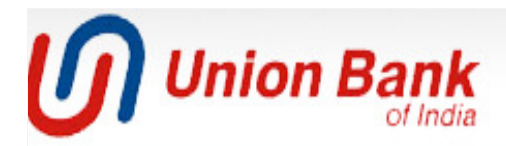

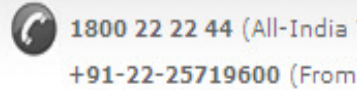

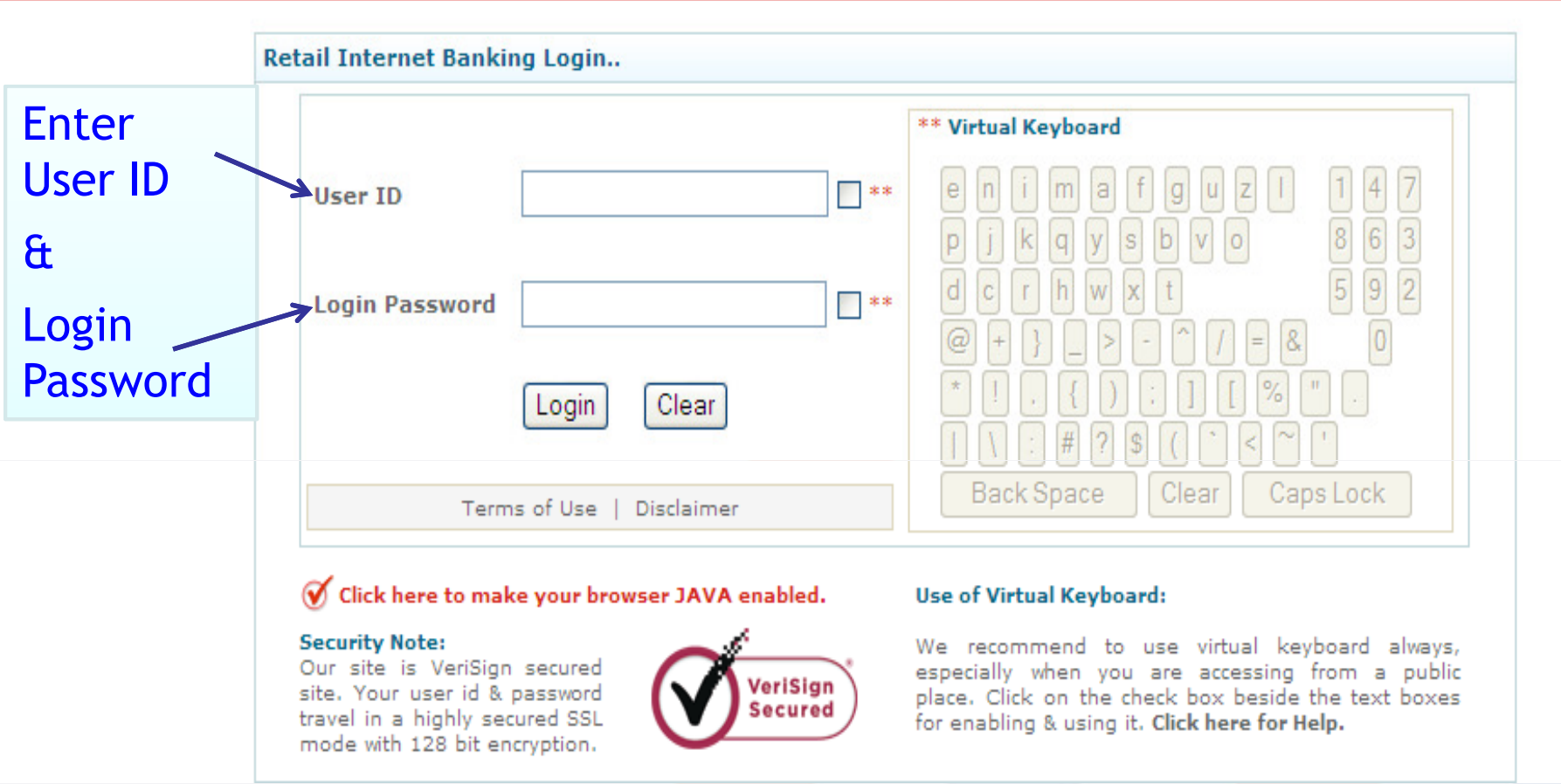

## If the user has opted for 2 factor authentication (FA), then second authorisation is required.

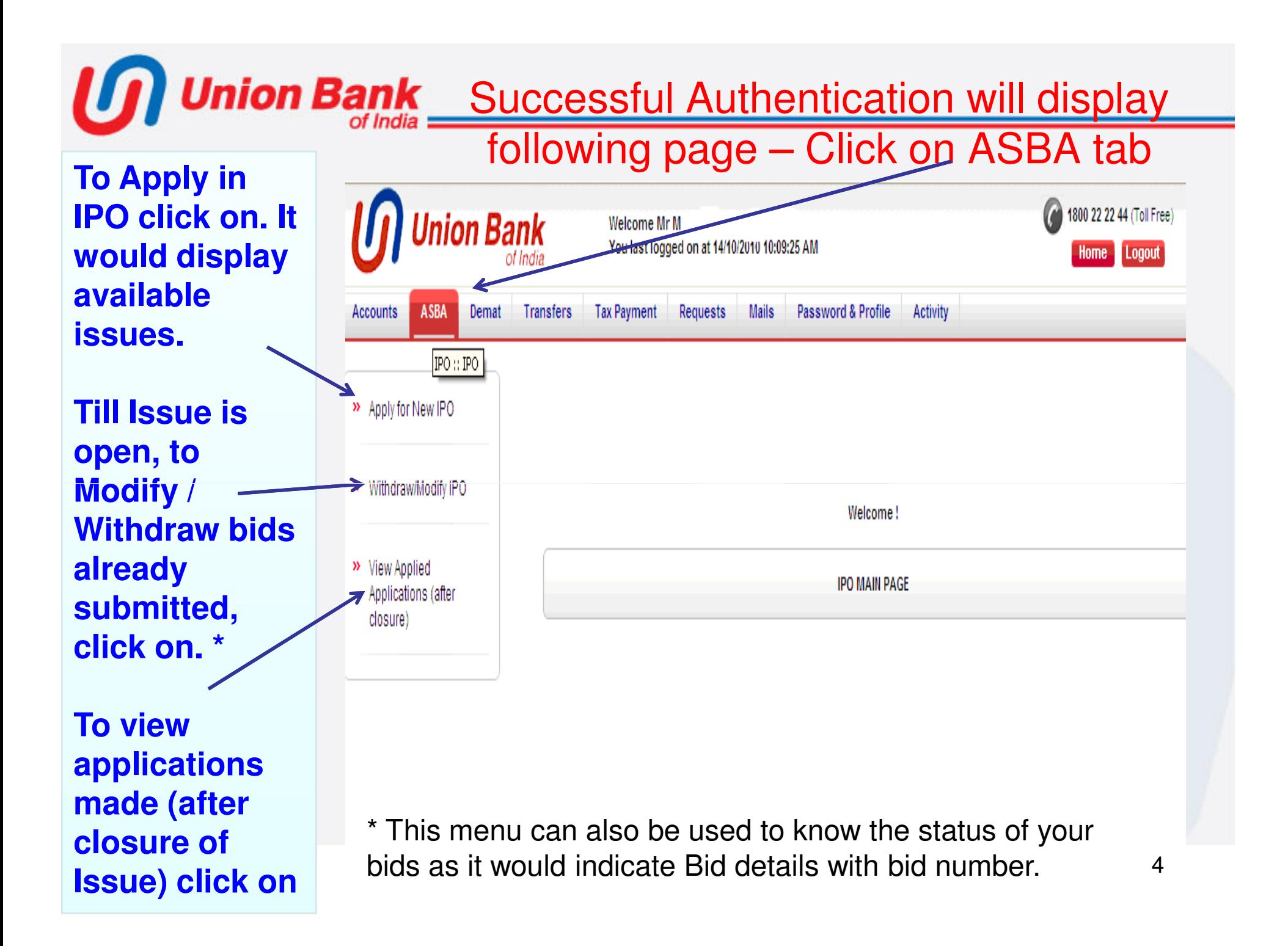

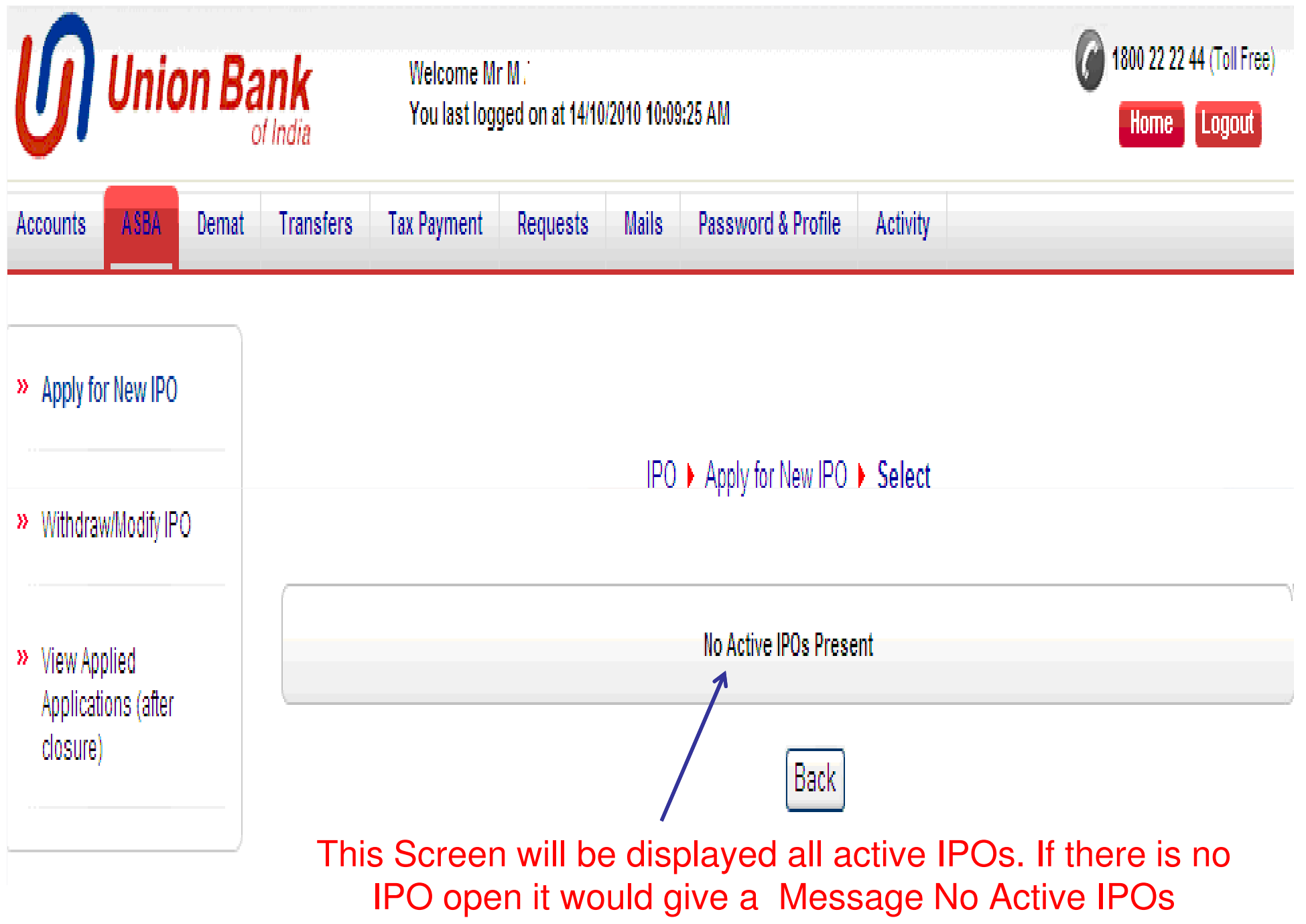

## **If active IPOs are there, this Screen will be displayed with names of Active IPOs**

 $\boldsymbol{U}$  Union Bank

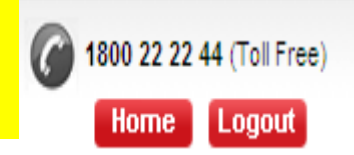

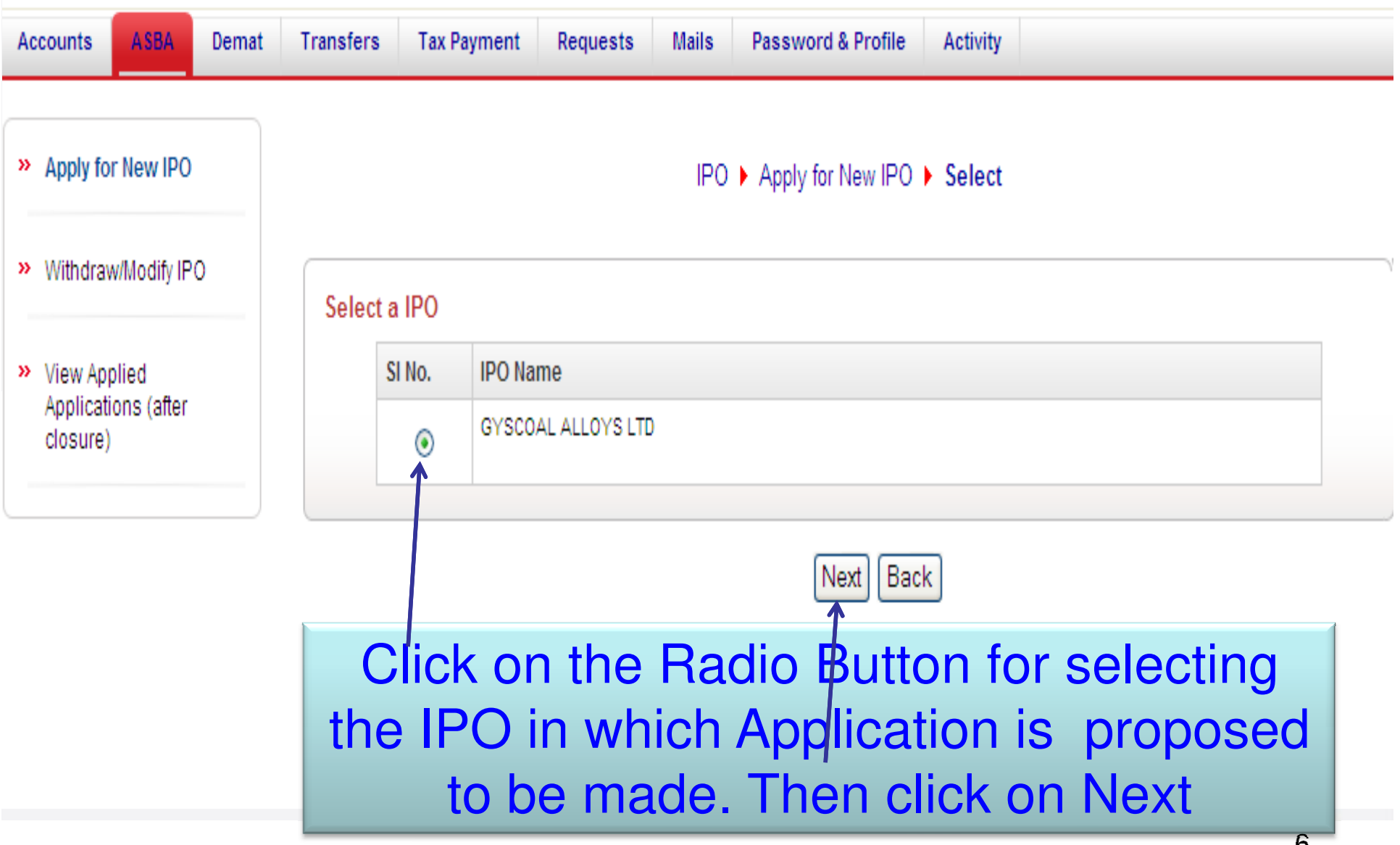

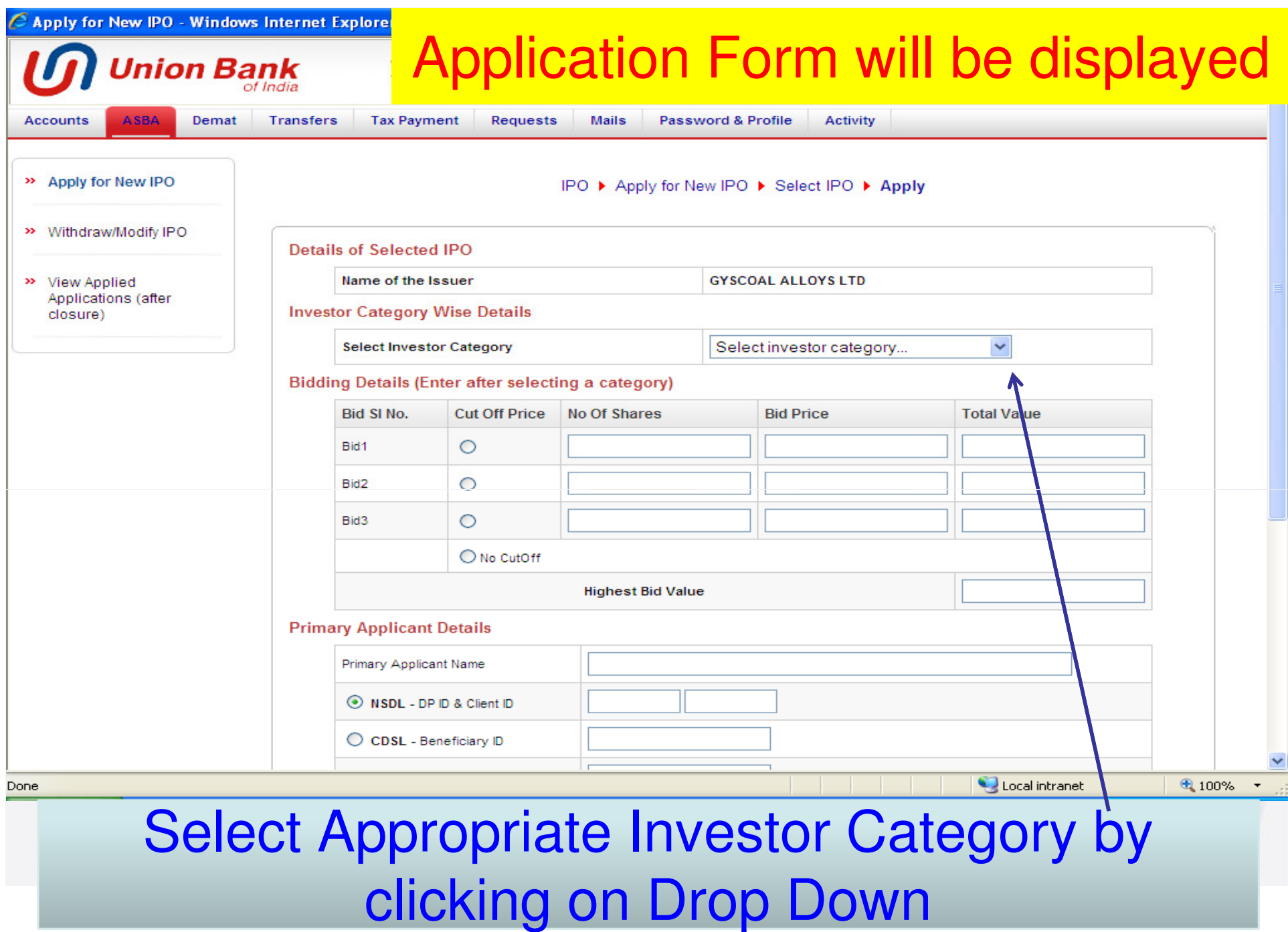

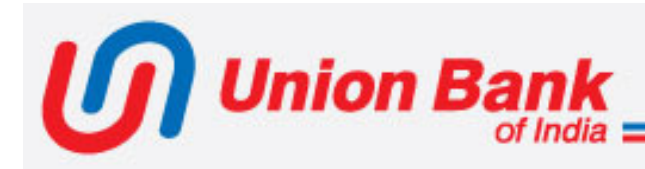

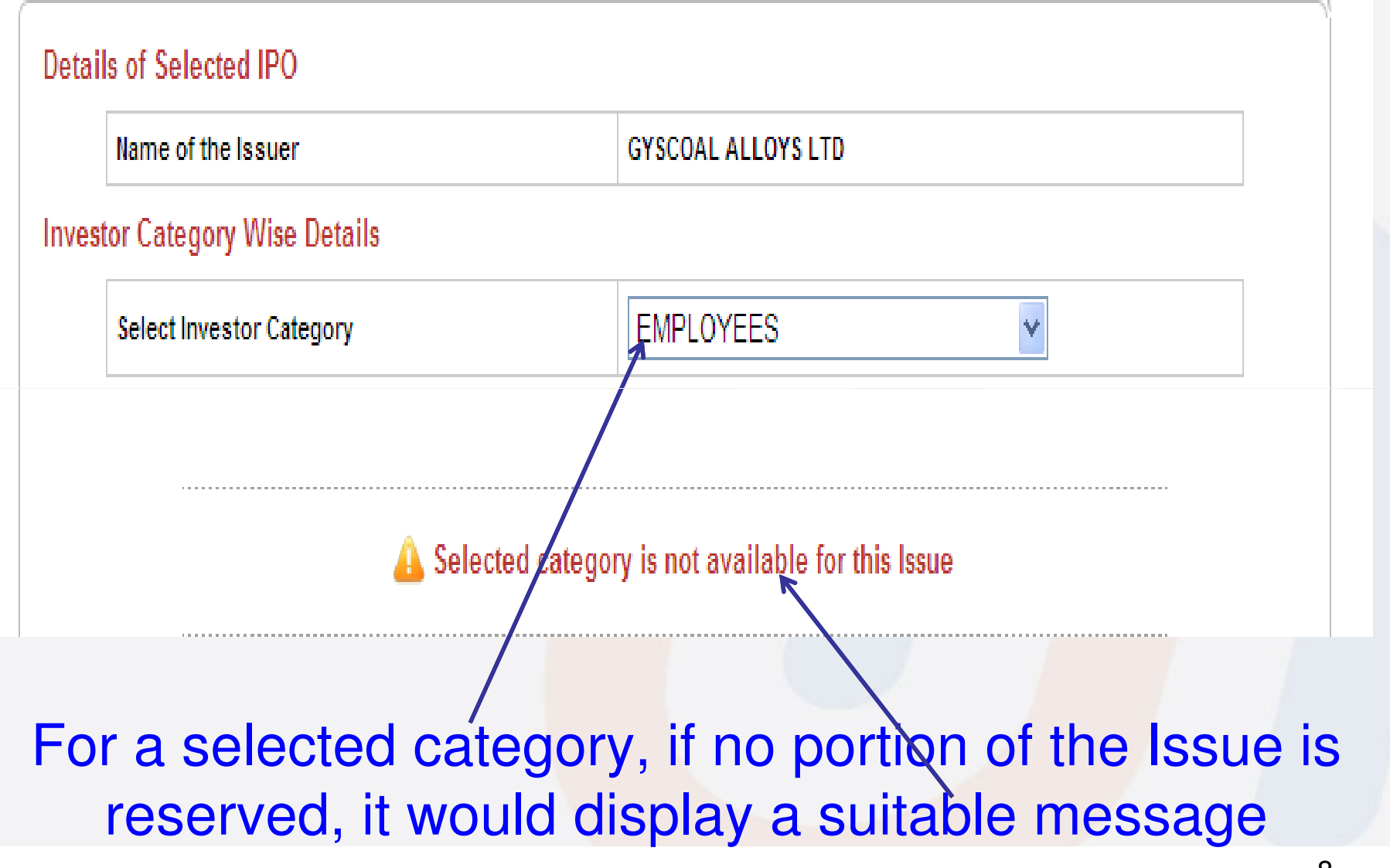

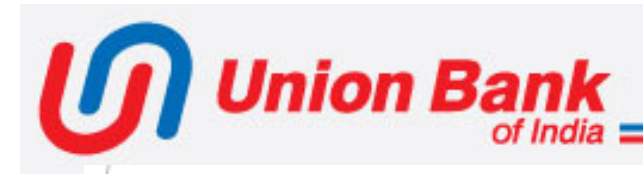

### Details of Selected IPO

Name of the Issuer

**GYSCOAL ALLOYS LTD** 

### **Investor Category Wise Details**

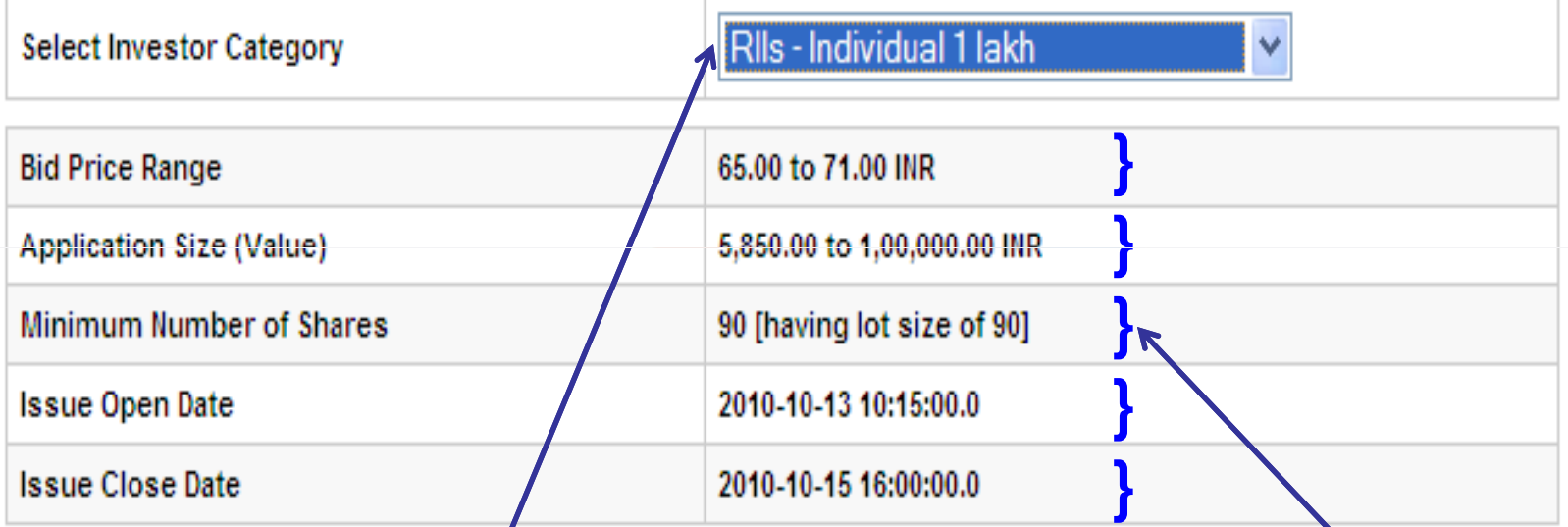

For a selected category, if a portion of Issue is reserved, will display the Issue details as above

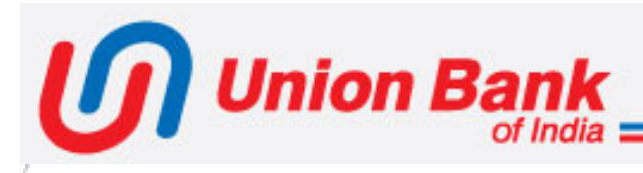

### **Details of Selected IPO**

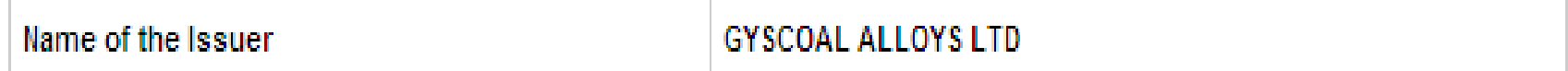

## **Investor Category Wise Details**

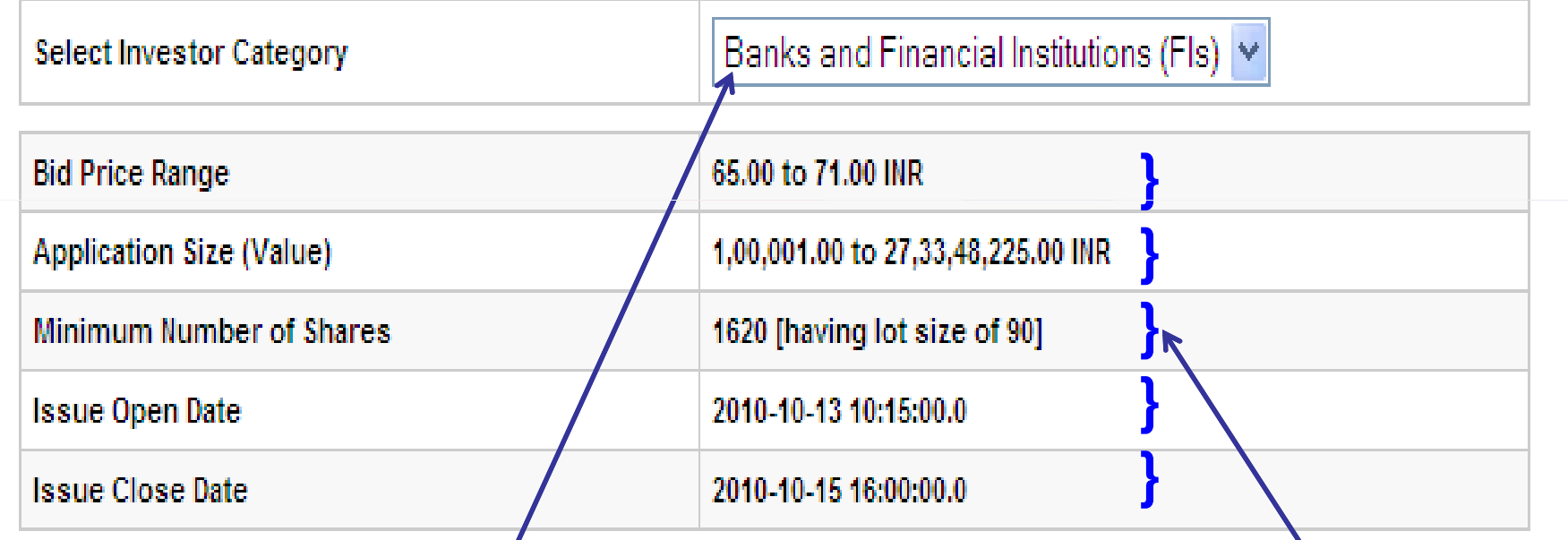

For a selected category, if a portion of Issue is reserved, will display the Issue details as above

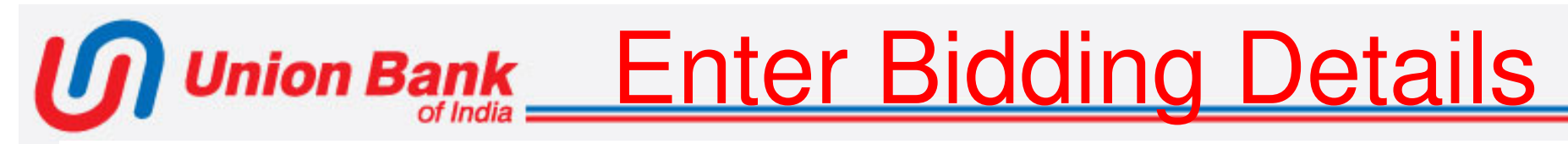

### **Bidding Details (Enter after selecting a category)**

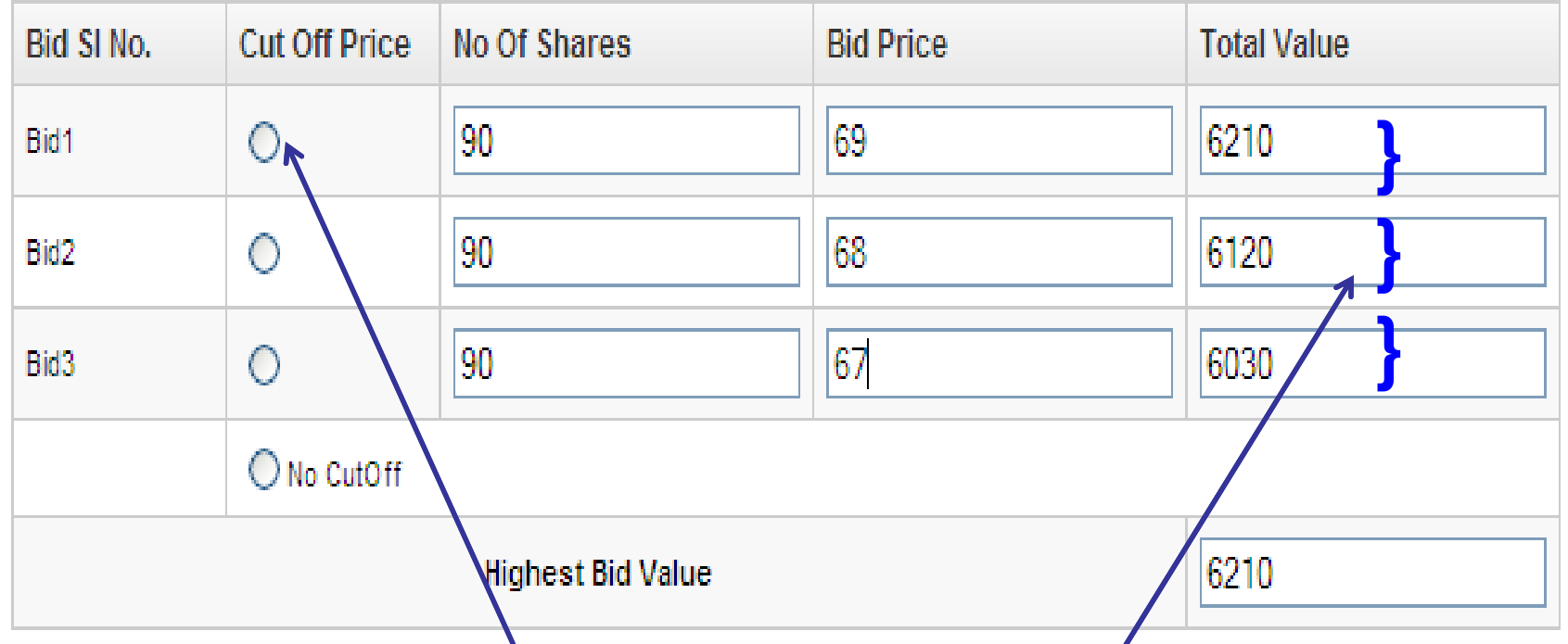

If Application is to be made at Cut Off (Option only for RII/Emp./SHA category) click on Radio Button under Cut Off Price. If Bids are to be made, other than at Cut Off Price, enter the details of the bids, under Bid1, Bid2 or Bid3 in No.of Share & Bid Price Boxes. The Total Value would be automatically calculated.

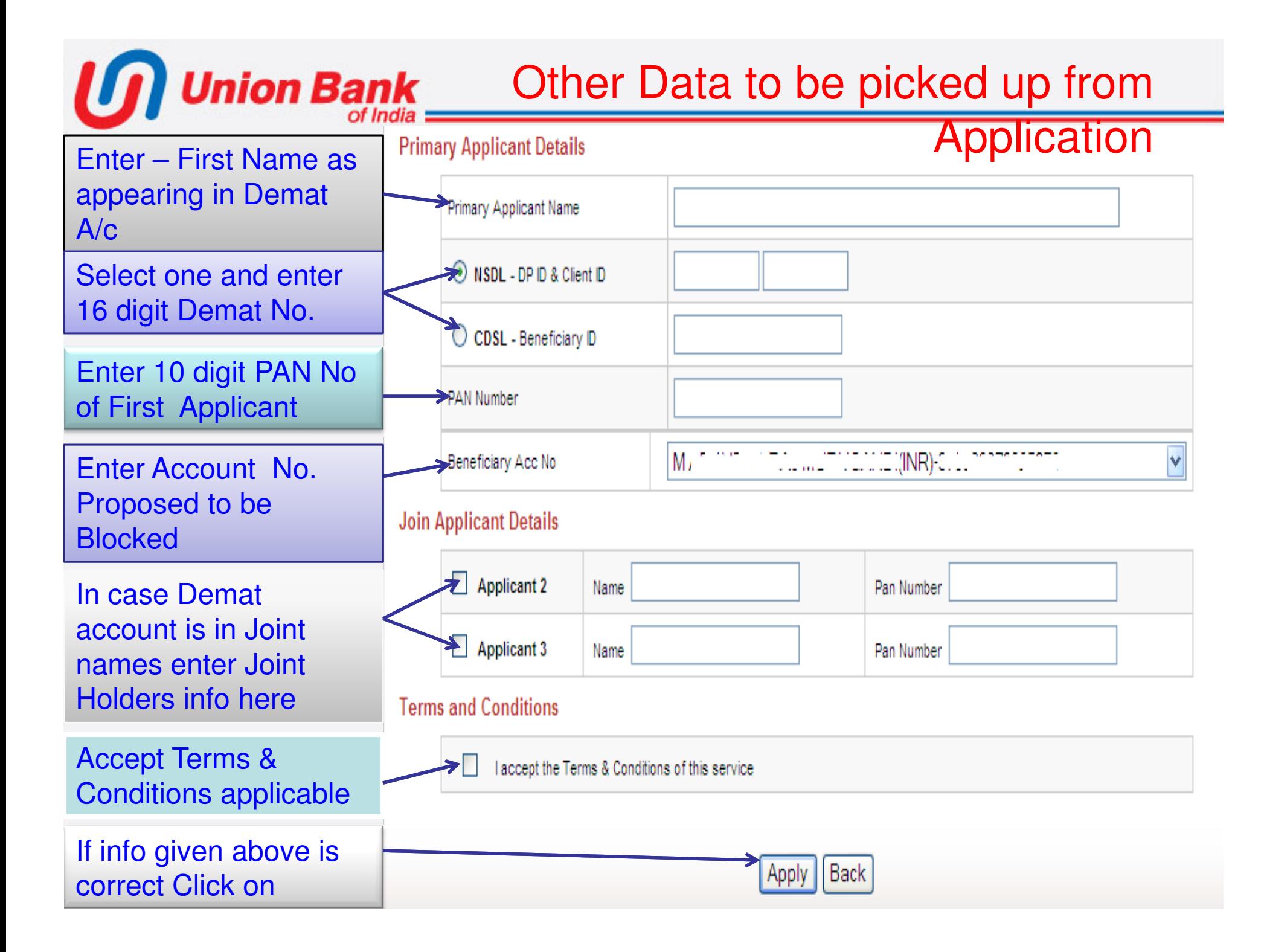

# Explanatory Note

 $\bullet$  Total Value and Highest Bid Value will be automatically calculated .

**Union Bank** 

- $\bullet$  If cut off price is selected, system will automatically fill the upper price band as the Bid price.
- • Amount shown in Highest Bid Value will be Blocked in the selected account, subject to availability of clear balance.
- $\bullet$  Primary Applicant Name should be entered as per Demat Account.
- $\bullet$  Enter 16 Digit Demat Account No. (For NSDL 8 DP ID + 8 Client ID, For CDSL 16 Digit Beneficiary ID)
- $\bullet$ Enter the correct 10 digit PAN No. of Primary Applicant.
- $\bullet$  In Beneficiary A/C No., the drop down list box will show only the accounts allowed to be blocked under ASBA process.
- If Demat Account is in Joint Name, Joint Applicant's name & PAN No. to be entered correctly.

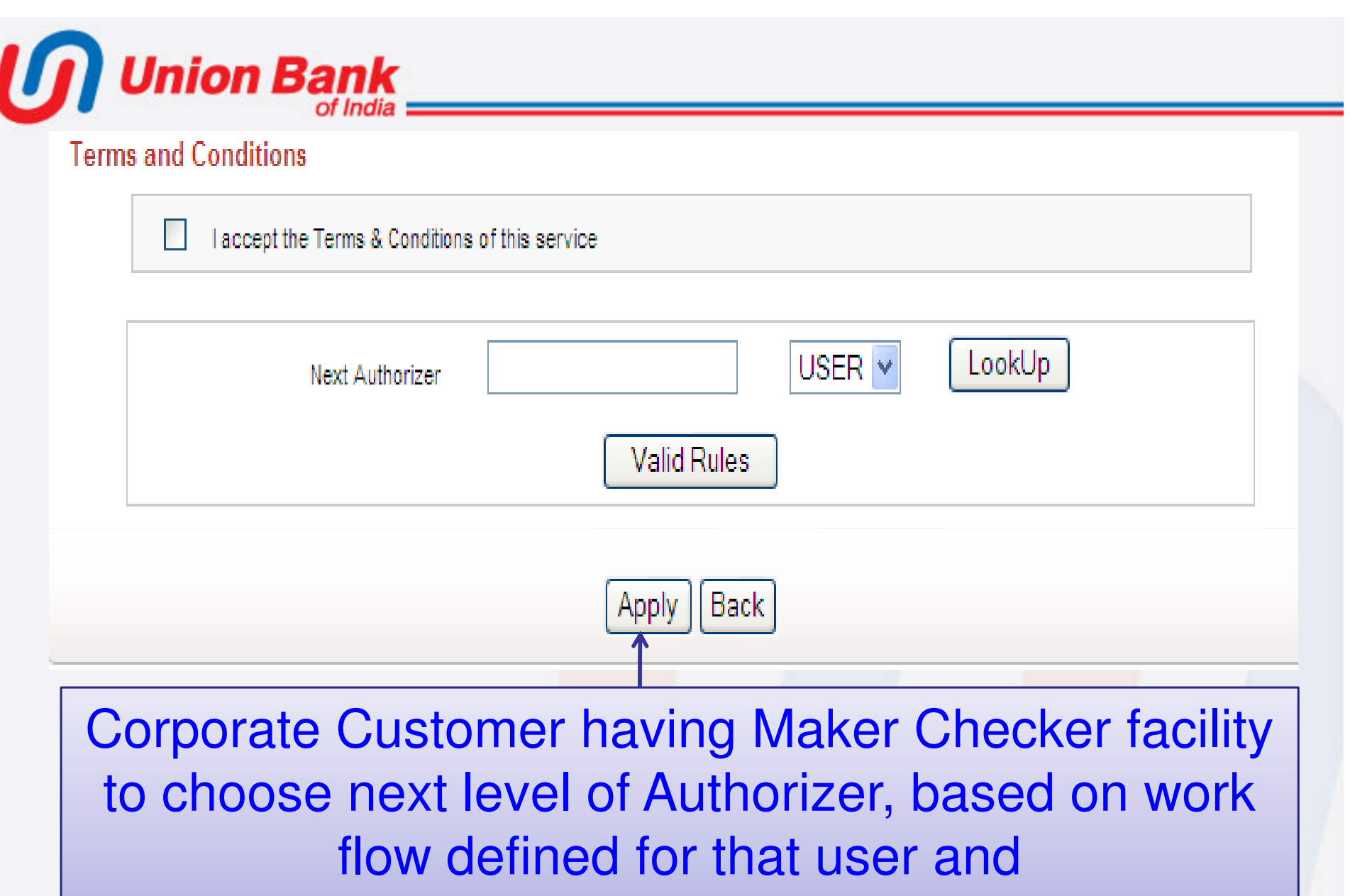

then to click on Apply button

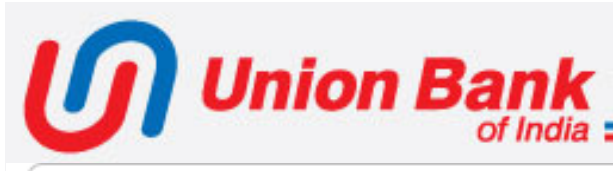

DP ID - Client ID

#### **Confirm Selected Details IPO Name NDS Debit Account**  $3 - 30101$  ) 1 06 **Total Amount** 4.00

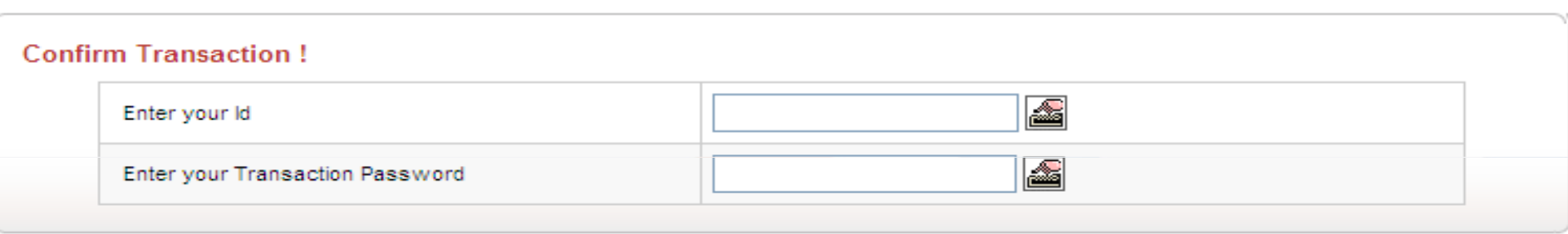

Back ОК

IN17: 38 83\_35.39

Retail User and Corporate users with single maker checker to Confirm submitting the Application and Blocking the Account by keying in their User-id and Transaction Password.

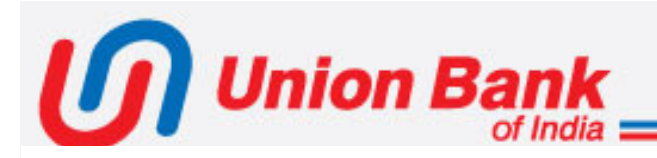

## Cyber Receipt

#### **UNION BANK OF INDIA**

**ASBA Cyber Receipt** 

, User Name: ! ' ' ' 、 ' ' 」 Application Logged Successfully ! [ Applied by User: "

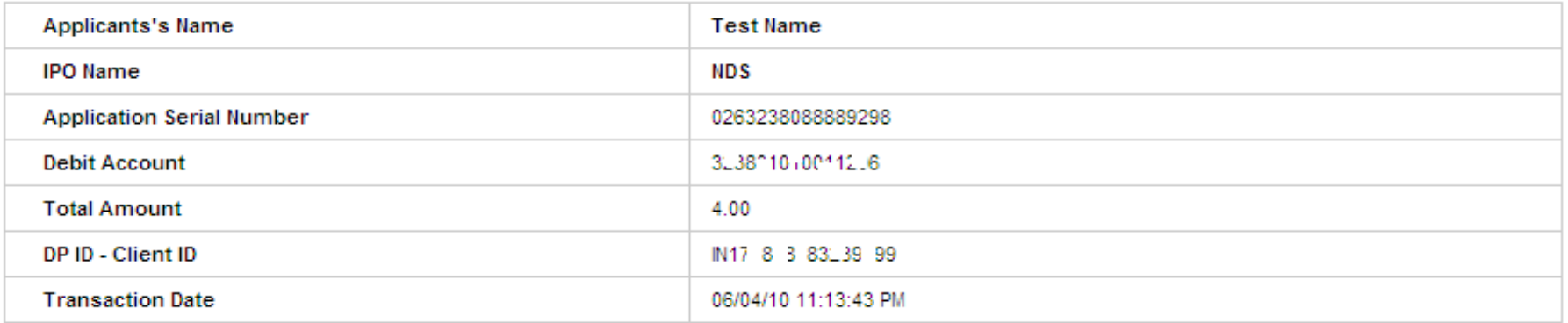

#### **Bid Details**

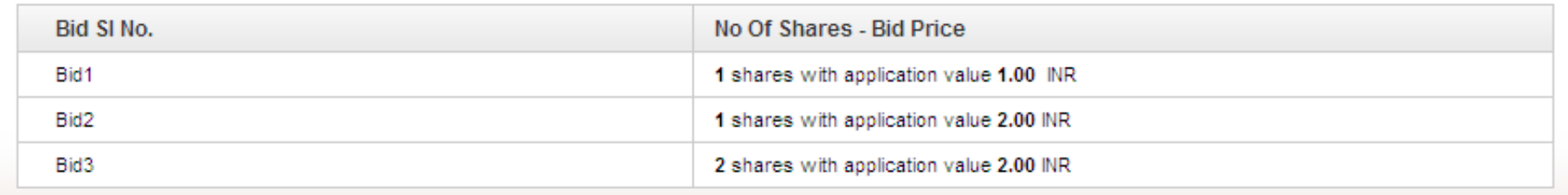

 $\vert$  Print  $\vert\vert$ Cancel Save

- •Cyber Receipt can be Saved or a Printed.
- Clicking on cancel button will enable the account holder to do other Internet banking activities.

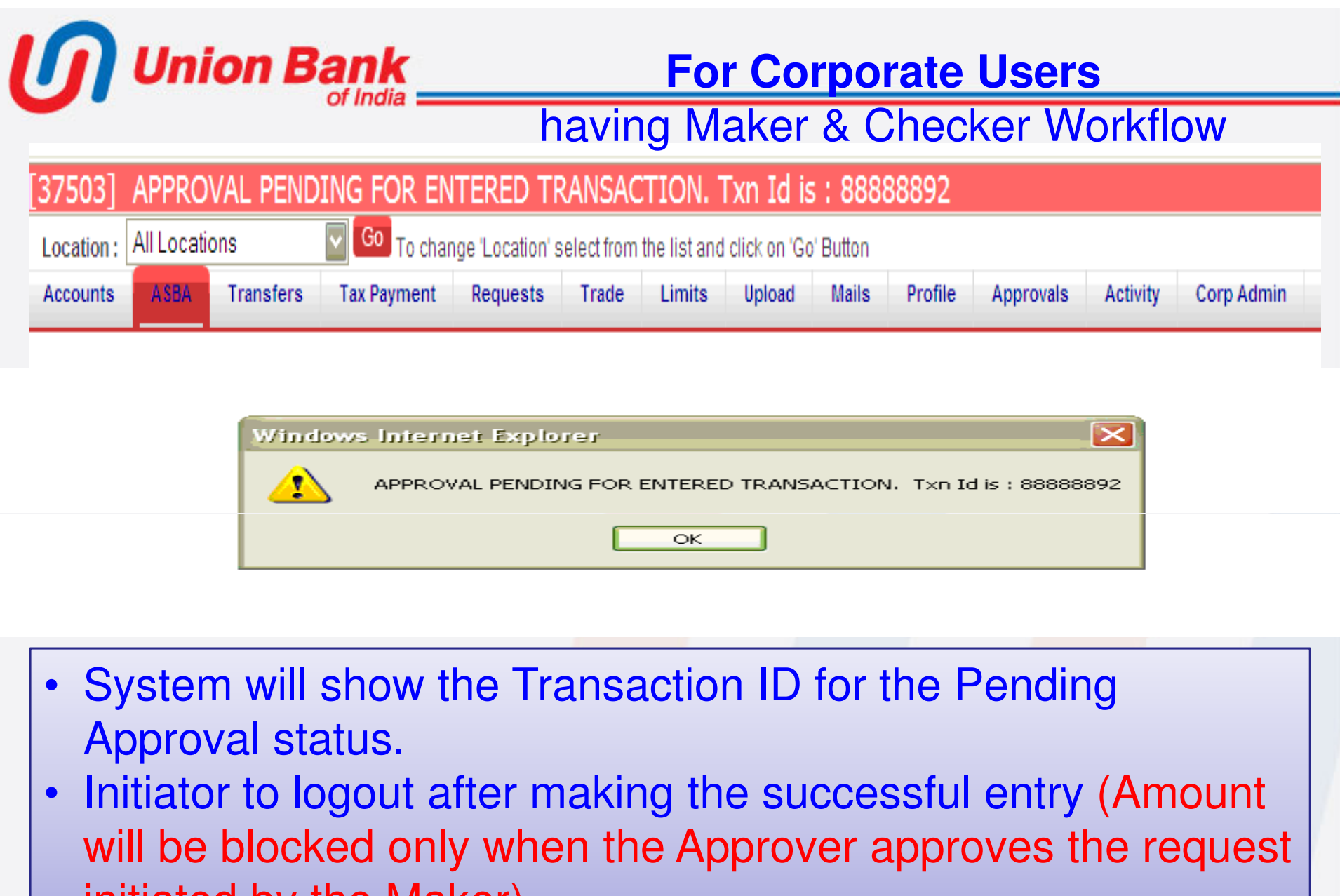

initiated by the Maker).

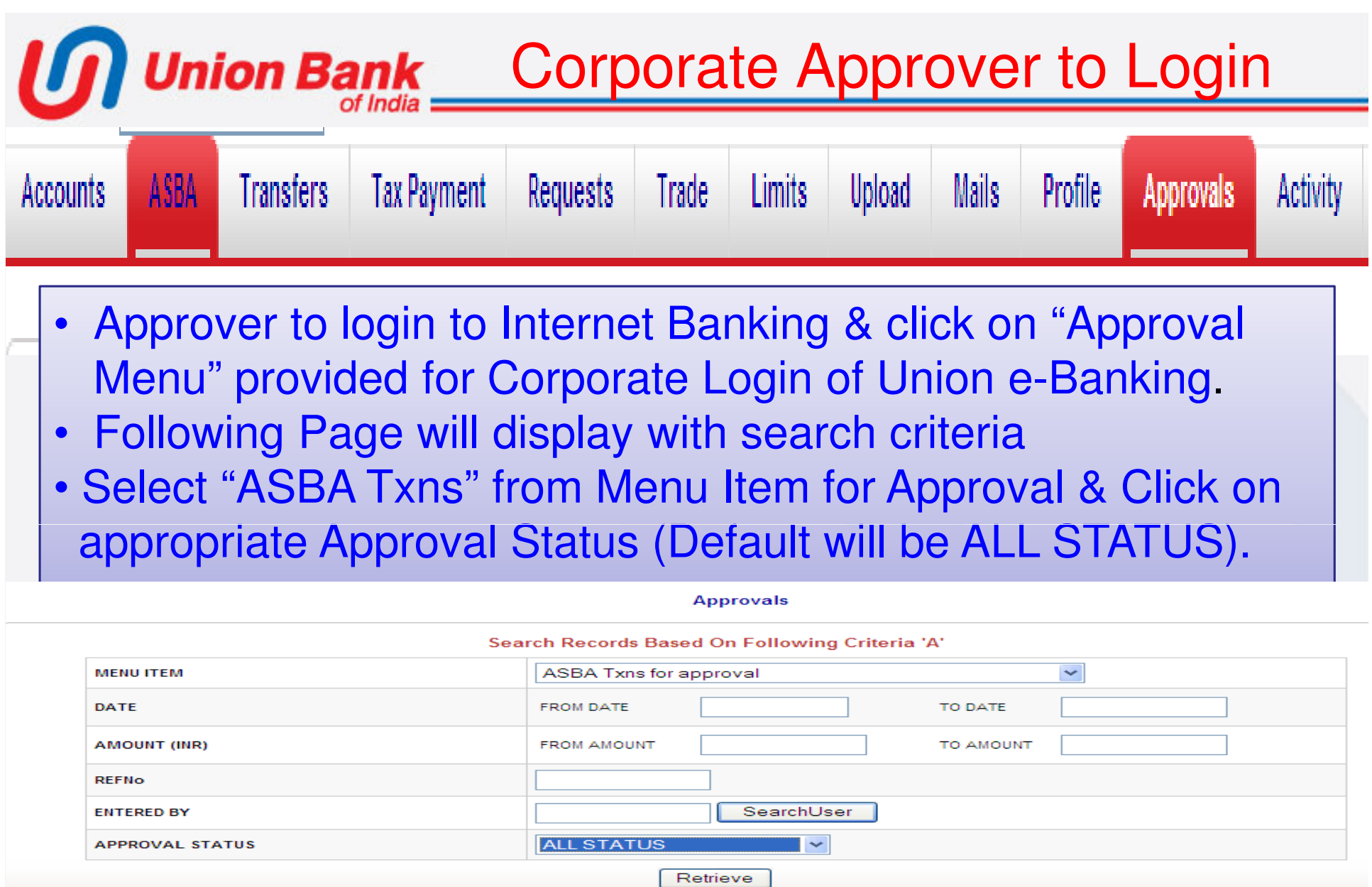

## Corporate Approver –— Continued<br>————————————————————

- Click on retrieve button to view "approvals pending for ASBA blocking
- System will show available records if any successful records are initiated as per selection criteria

## **Entered Transactions**

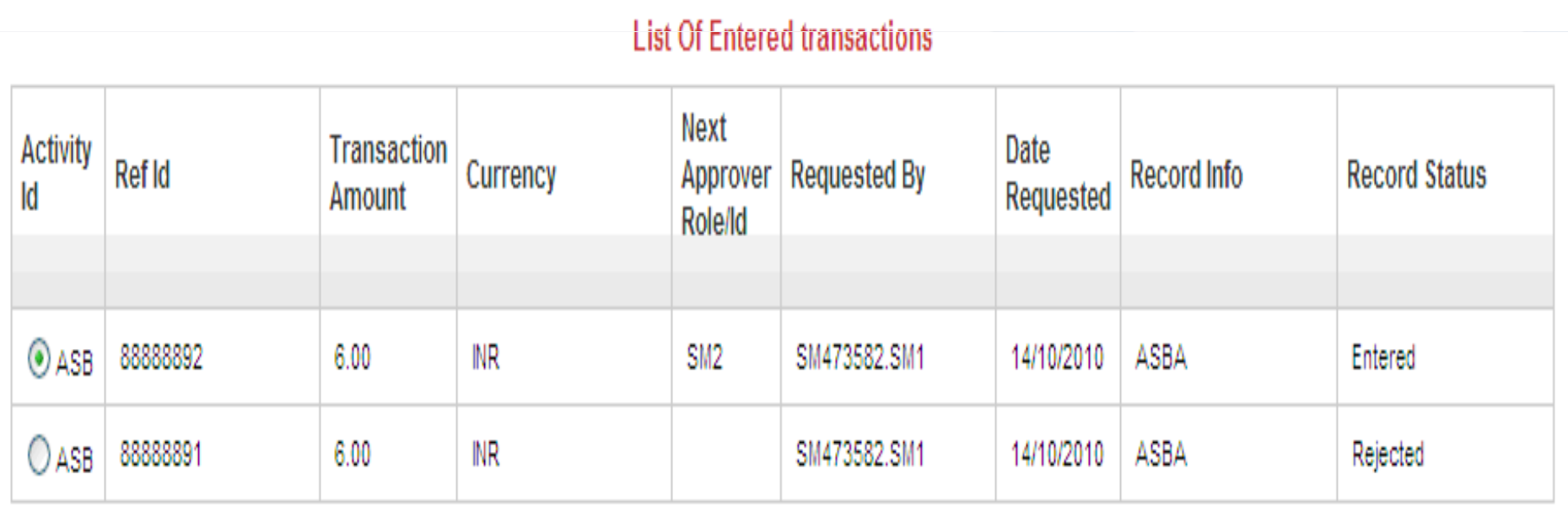

# Corporate Approver Explanatory

- note<br>Notes • Corporate to select appropriate record andapprove the same.
- If work flow is defined for second approval, thenthe record will be transferred to another approver.
- Final approver can either approved or rejectedthe record.
- •Once the approver approves the record by providing User ID and Transaction password, onlythen the amount will be blocked successfully.
- Cyber Receipt will be generated which can beSaved or Printed.
- Clicking on cancel button will enable the account holder to do other Internet banking activities

# Corporate Approver – Cont'd• System will show the error message as mentioned below If there is no successful initiation of any records

Approvals ▶ All Transactions

No Transactions fetched for the selected criteria

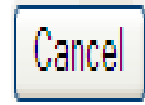

## Important Guidelines

•All Online Customer are requested to submit their applications / bids at least one hour before the Issueclosing time mentioned in the Internet page.

**Union Bank** 

- •It may be noted that on expiry of time mentioned in Internet page, no applications / bids will be permitted to be submitted even if they are in entered stage and if approval is not accorded before expiry time.
- •Blocking will be rejected by the system in case of insufficient funds or in case the amount exceeds the fixedASBA blocking transaction limit (for Corporate Customer).
- •Corporate Customer to get ASBA limit fixed, which is <sup>a</sup> onetime activity, then only they can apply Online in an IPO.
- •ASBA blocking transaction limit will be set by our Internet Banking Help Desk.

**Union Bank | Important Contact Numbers** 

For technical Issues while applying online

- Union Bank Call Center: 1800 22 22 44
- Internet Banking Helpdesk: 022 2289 6589 / 87 / 29 For issue like queries on allotment :
- M. S. Marg Br. 022 2262 9404 / 11

For General information on Online ASBA :

- Merchant Banking Divn. 022 2289 6419/ 18/ 12/ 28.
- Note for Corporate Customer:
- The ASBA blocking transaction limit will be set by our Internet Banking Help Desk available at Central Office, Mumbai.
- This is the one time activity for Corporate E Banking customers.

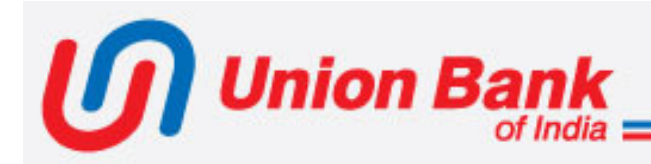

# **It's a Safe, Secure and Convenient way To Invest through Union Bank of India ASBA Facility**

**Thanks for the tour of our presentation**